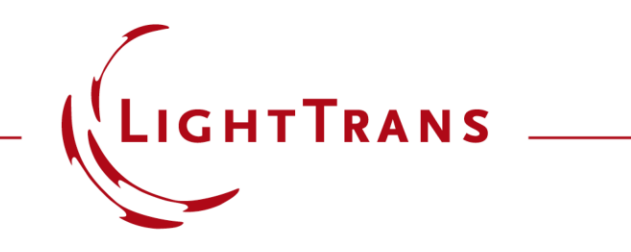

### **Running VirtualLab Fusion Optical Simulations with Python**

#### **Abstract**

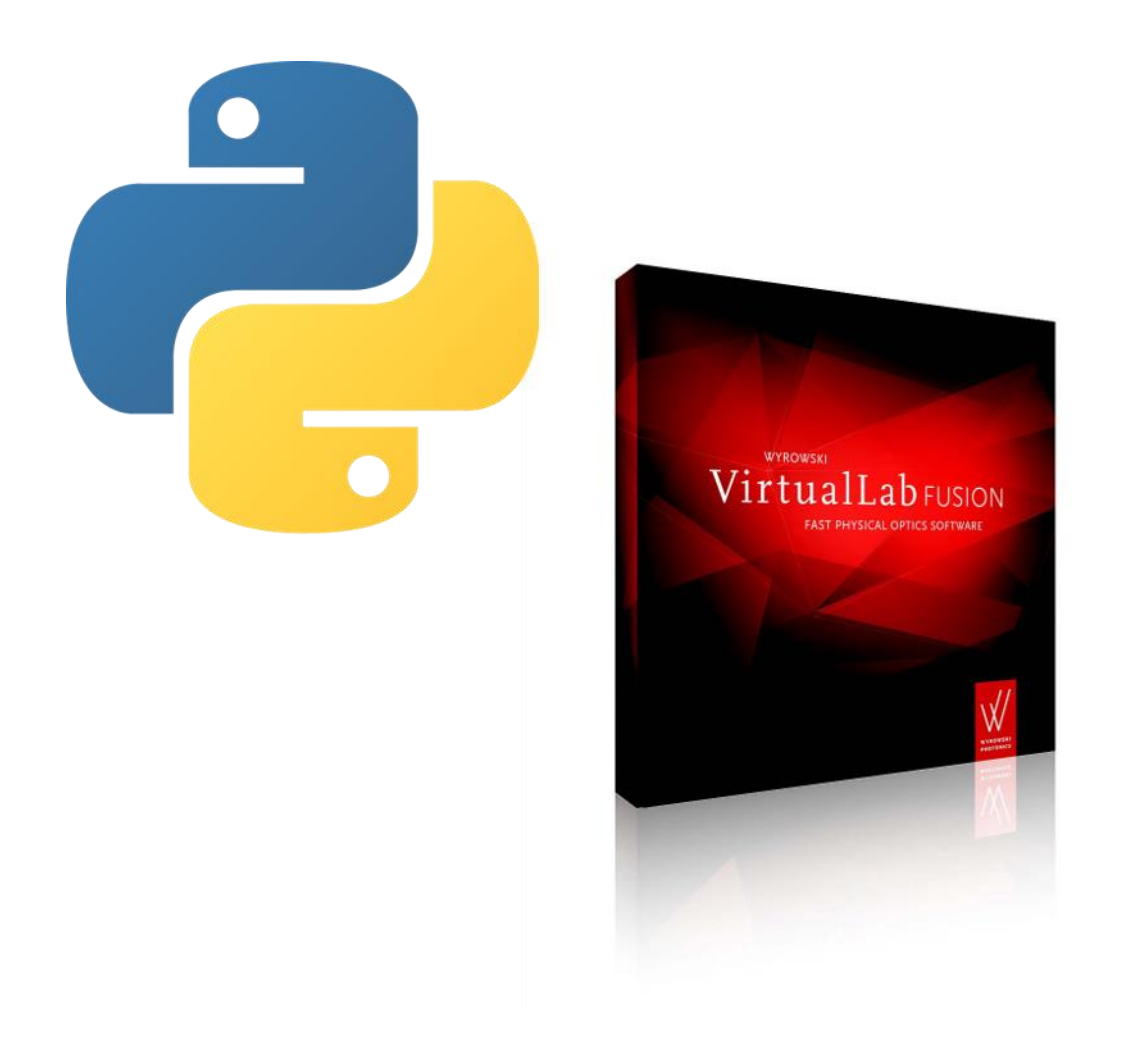

VirtualLab Fusion allows Python external access to its modeling technology, solvers and results. This use case is an introduction to a simple way of connecting Python to VirtualLab Fusion using the PATH-Variable and Visual Studio Code. In this example, we demonstrate how to run an optical simulation using a Python script to give the user a brief overview of this cross-platform simulation capability.

#### **This Use Case Shows…**

#### **Python**

• external functions

#### **VirtualLab Fusion**

- optical setup definition
- fast physical optics simulation engine

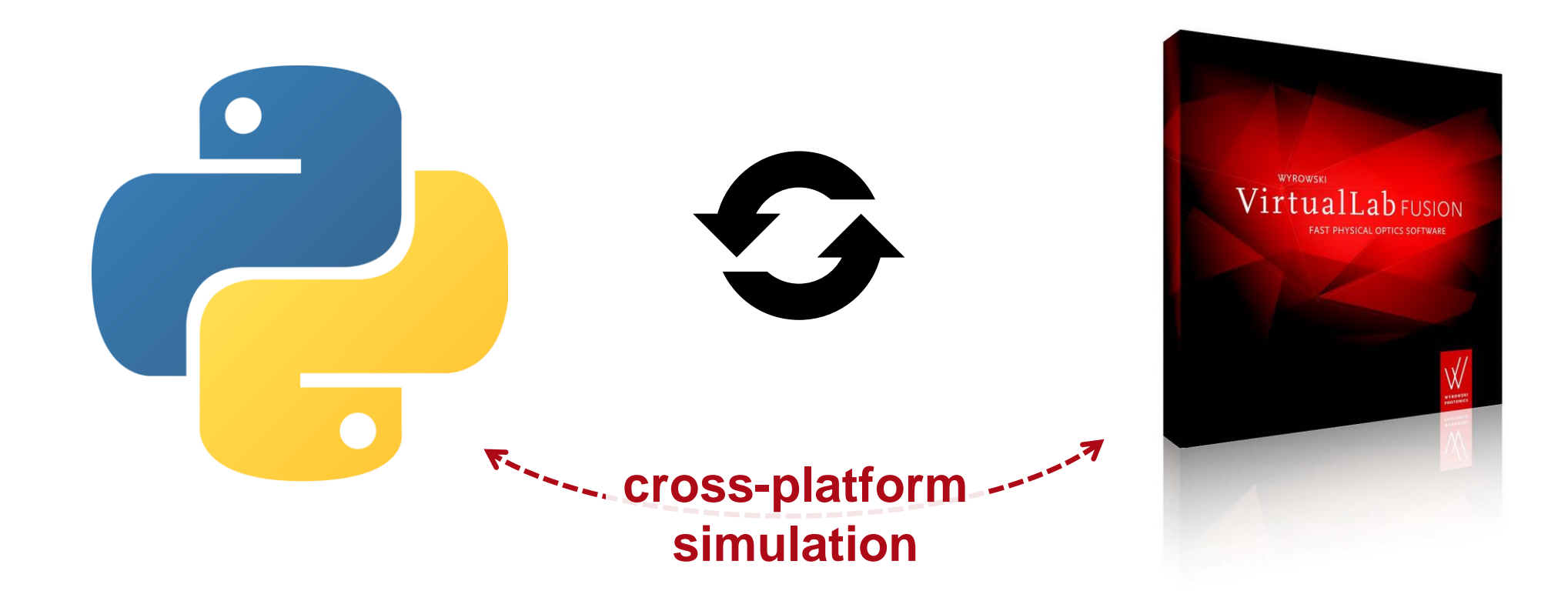

#### **Where to Find The Files**

in the folder *SampleFiles*. The archive with the files can be downloaded from our [website.](https://www.lighttrans.com/index.php?id=1803)

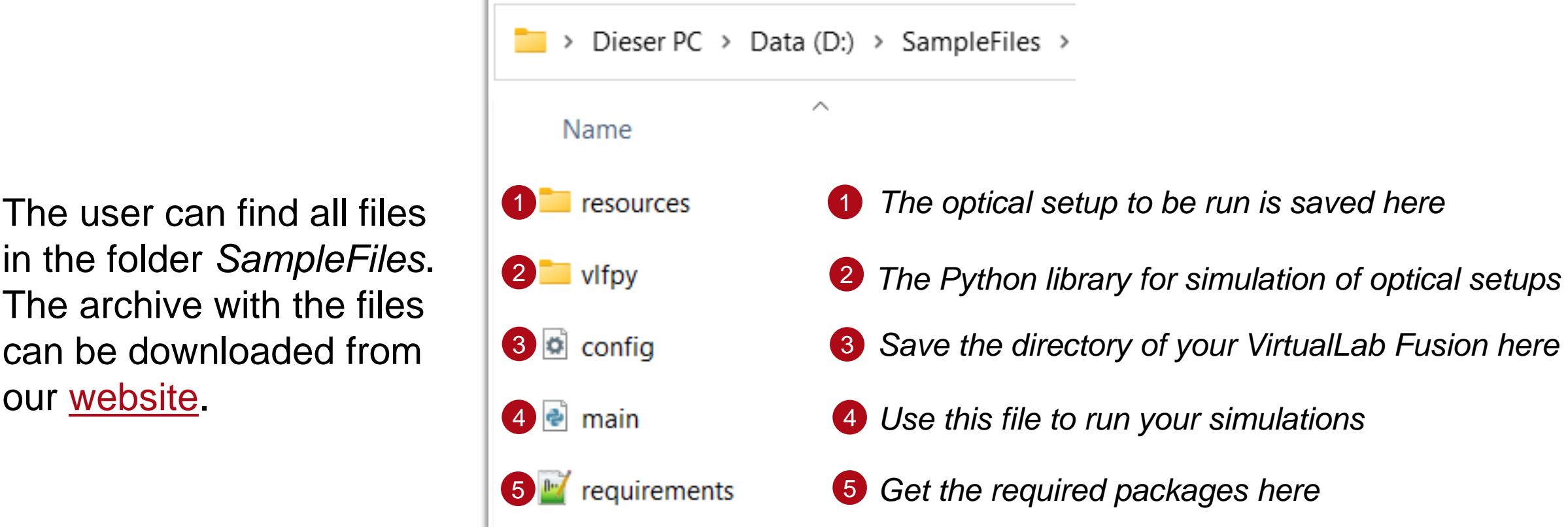

Make sure that **Python\*** is installed on the computer. Notice that the option **Add python.exe to PATH**  should be selected for installation. The instructions in this use case assume that no Python installation already exists on the computer.

[Python Release Python 3.11.0 | Python.org](https://www.python.org/downloads/release/python-3110/) \* This use case has been created with Python 3.11.0.

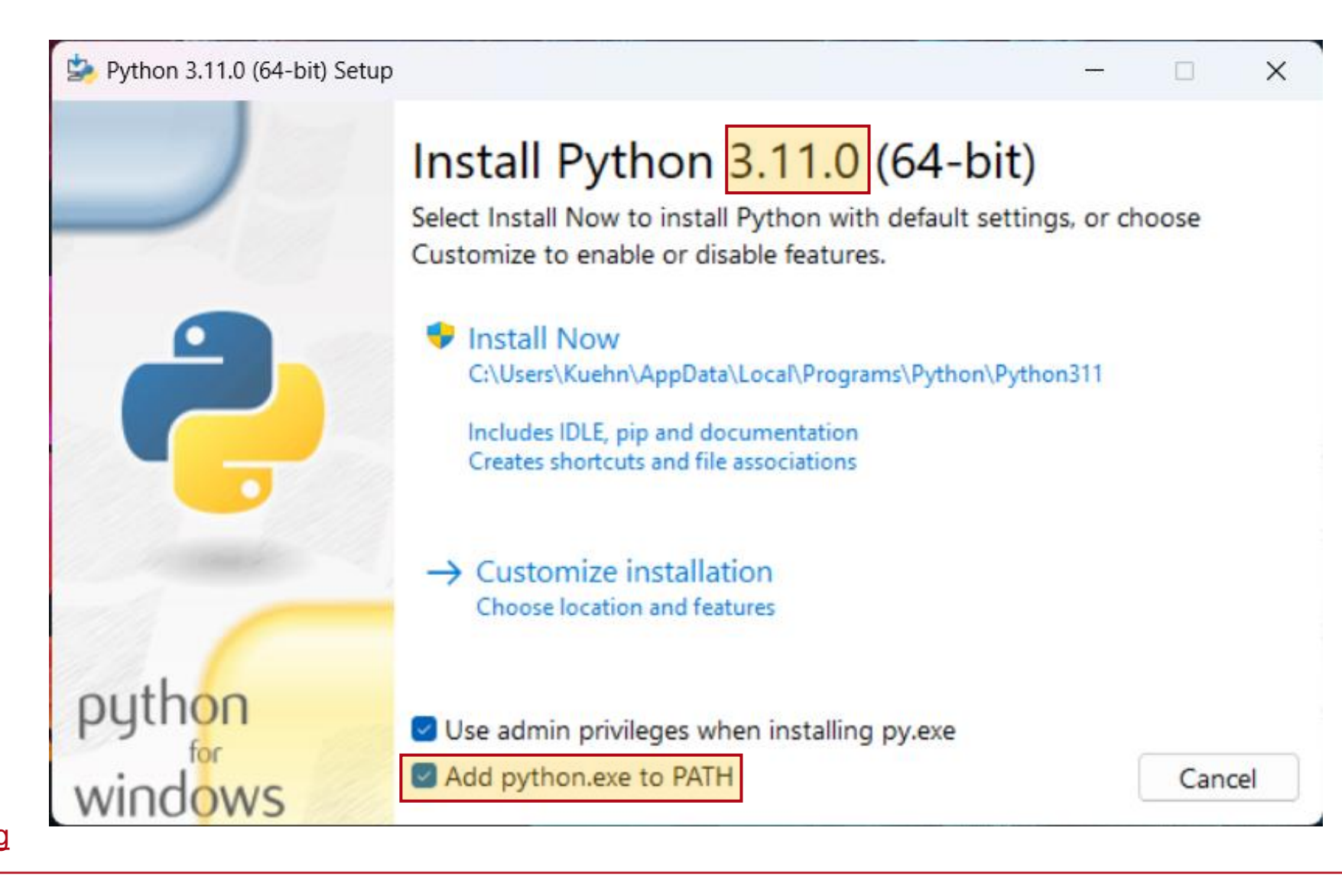

Make sure that **Python 3.11.0** is installed on the computer. For demonstration purposes, we use the code editor Visual Studio Code (VS Code) as it offers a user-friendly installation workflow\*. Of course, other Python editors can be used if desired.

#### **For the users who use VS Code:**

1.1 Install the *Python Extension* from the *Visual Studio Marketplace*. The *Python Extension* is named "Python" and published by Microsoft.

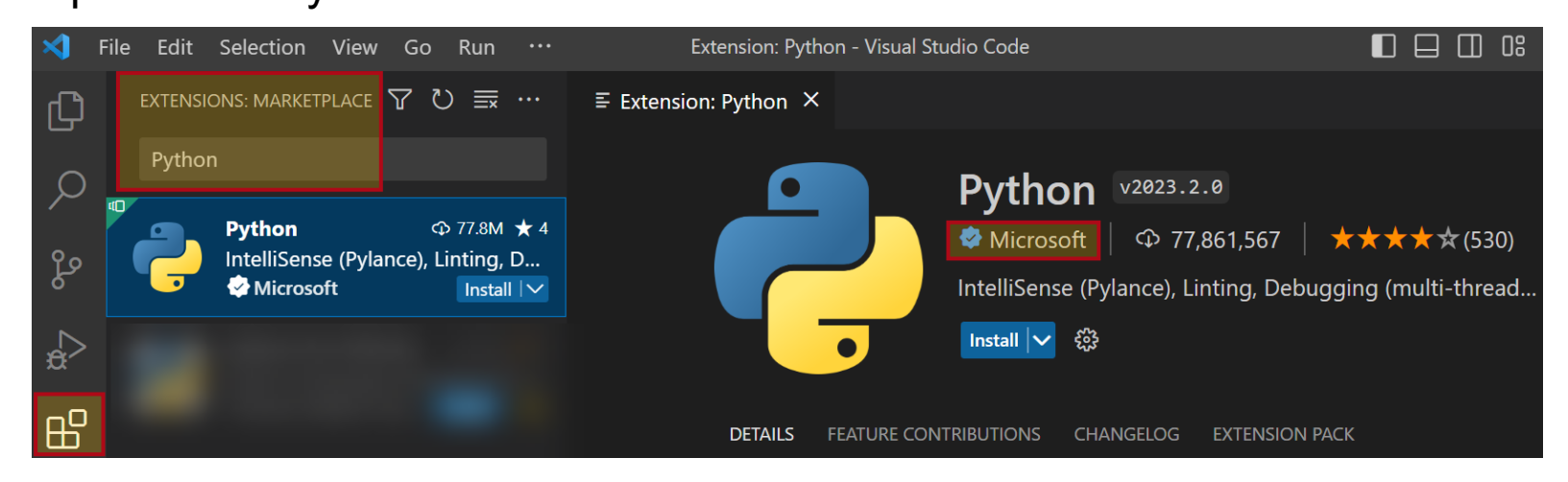

\* For further information of the code editor Visual Studio Code for Python please read:

#### <https://code.visualstudio.com/docs/python/python-tutorial>

1.2 Open the *SampleFiles* folder downloaded from our website with *File – Open Folder.*

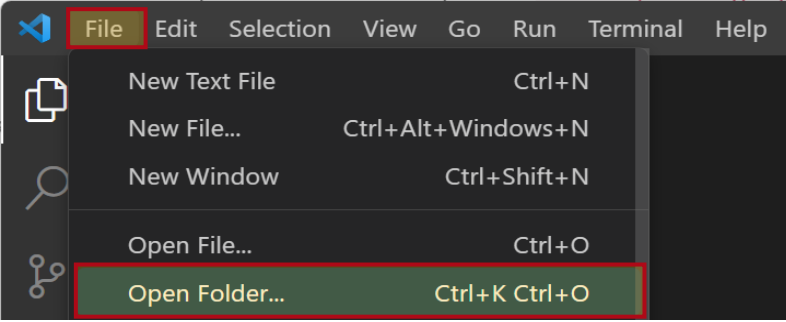

1.3 Open a *Terminal* and change directory to the *SampleFiles* folder. Open the main.py file by clicking on it.

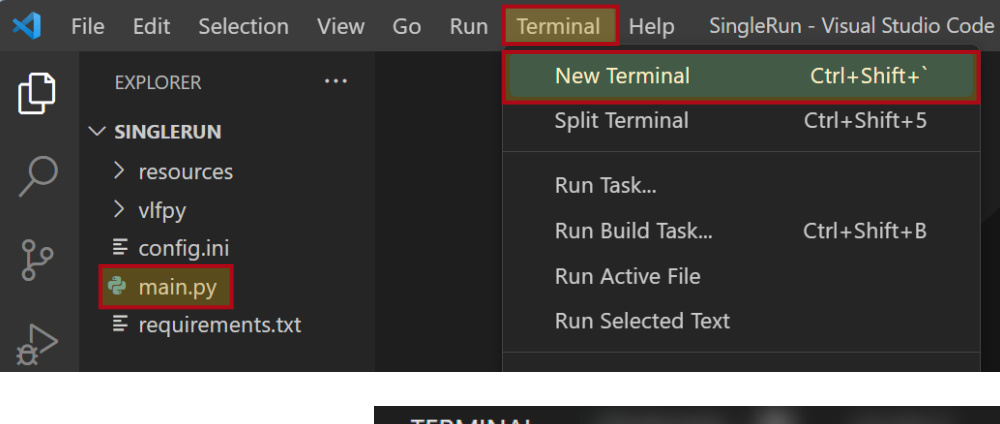

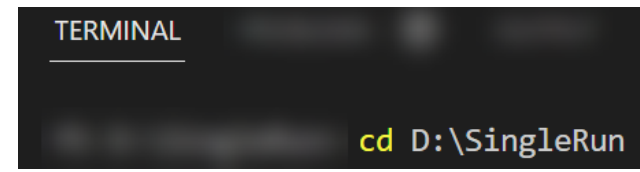

\* For further information of the code editor Visual Studio Code for Python please read:

#### <https://code.visualstudio.com/docs/python/python-tutorial>

1.4 Open the *Command Palette* and type *Python: Select Interpreter,* make sure to choose **Python 3.11.0**. After this you can also see your choice in the status bar.

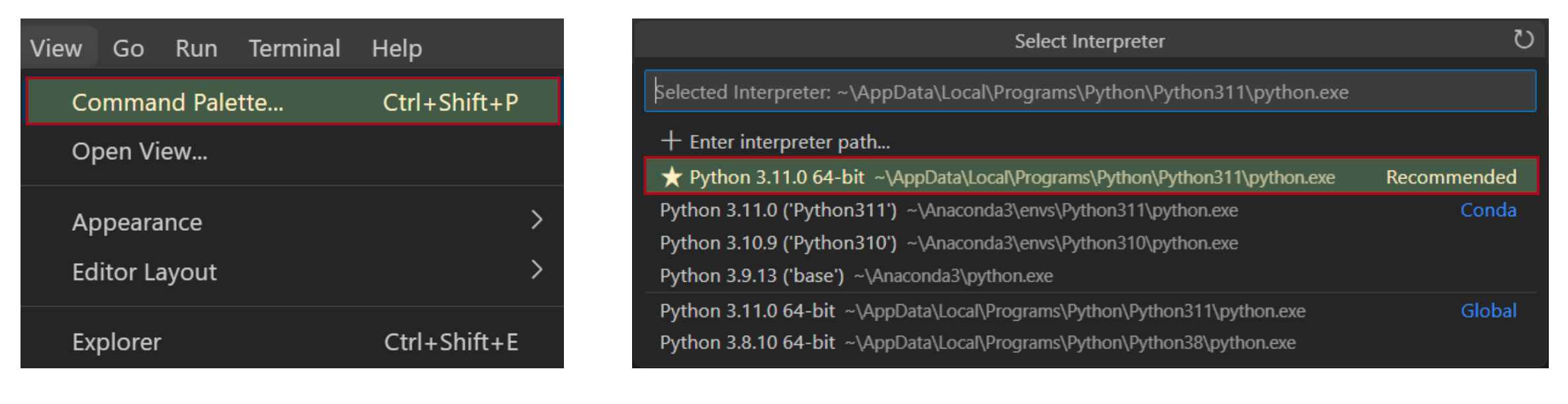

\* For further information of the code editor Visual Studio Code for Python please read:

#### <https://code.visualstudio.com/docs/python/python-tutorial>

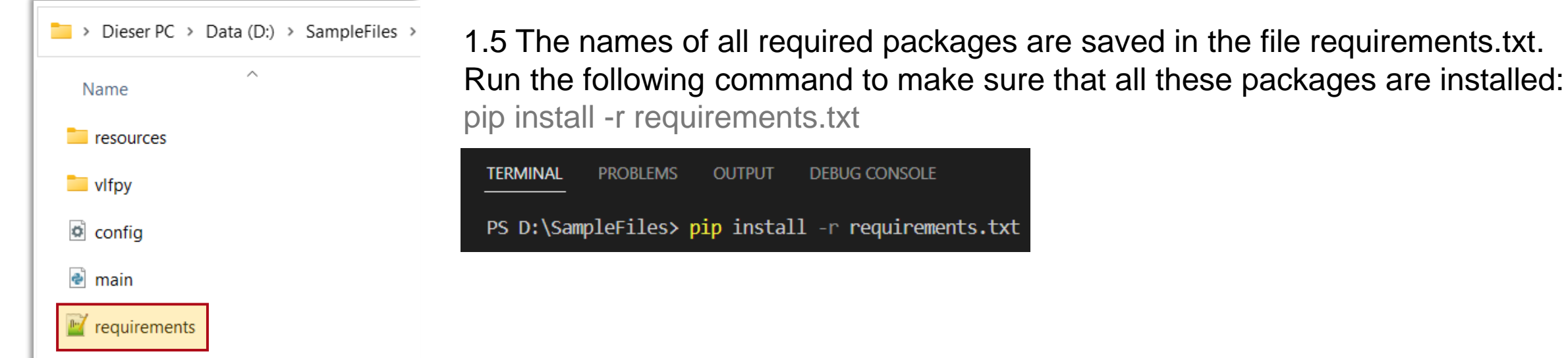

#### **For users of other Python editors:**

Please install all the packages saved in the file requirements.txt. One of the most common ways to do this is pip install: pip install -r requirements.txt

:s.txt

\* For further information of the code editor Visual Studio Code for Python please read:

#### <https://code.visualstudio.com/docs/python/python-tutorial>

# **Configure the Path**

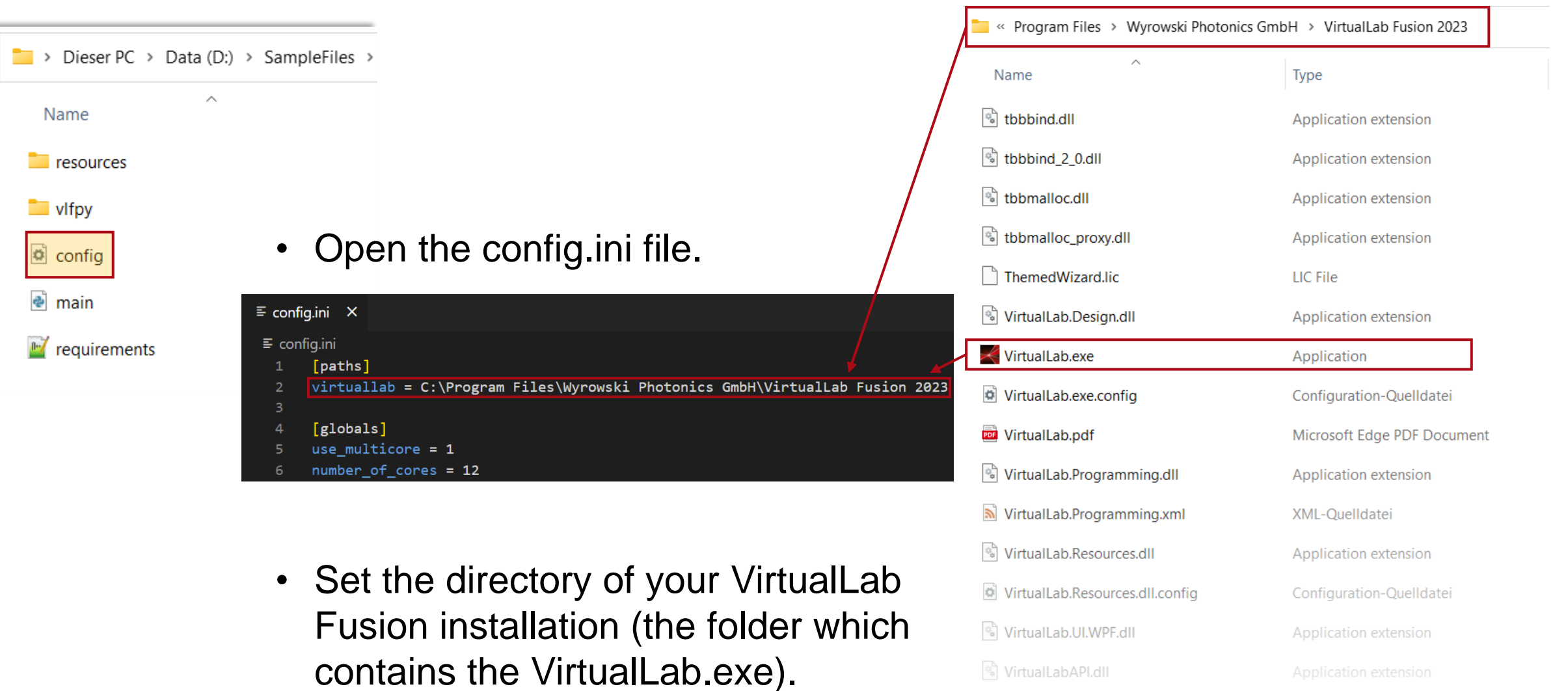

### **Define an Optical Setup in VirtualLab Fusion**

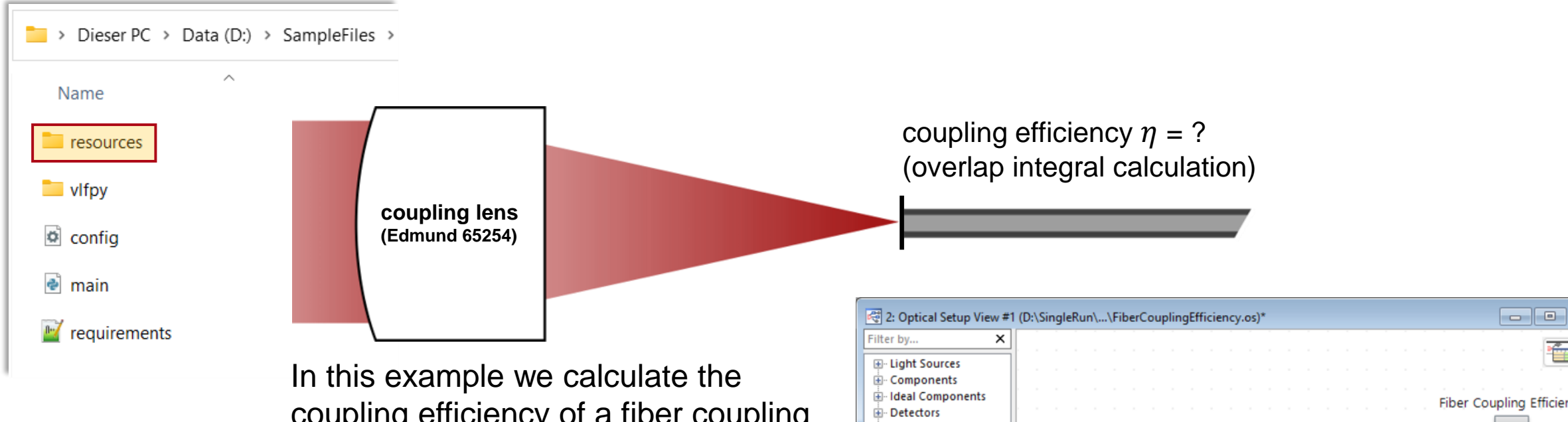

coupling efficiency of a fiber coupling lens. The corresponding optical setup in VirtualLab Fusion is defined and saved in the *resources* folder.

*See the full example:* **[Parametric Optimization of Fiber-](https://www.lighttrans.com/index.php?id=844)**Coupling Lens

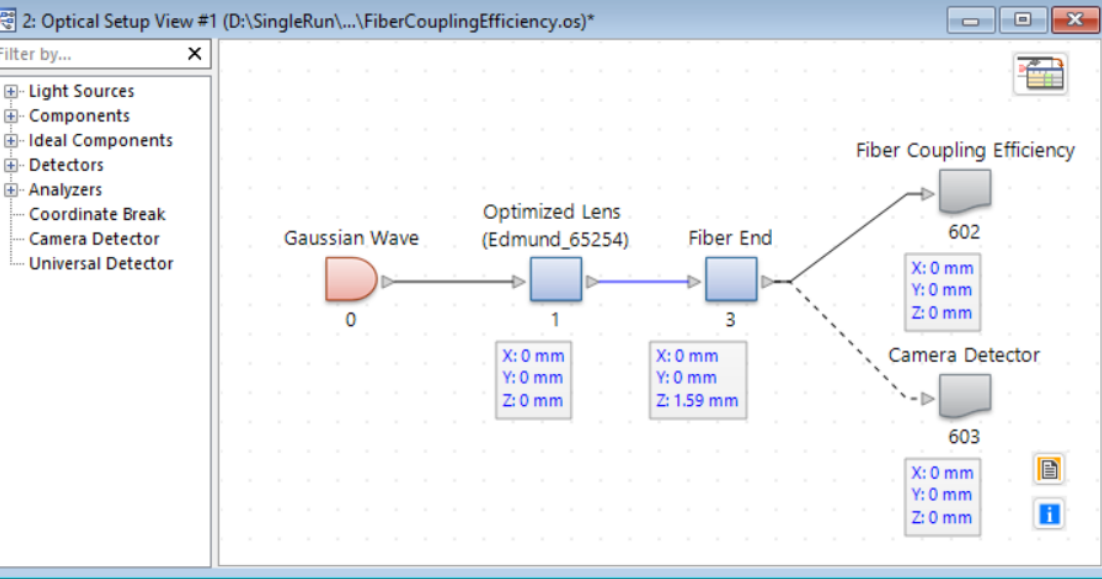

### **Run the Simulation**

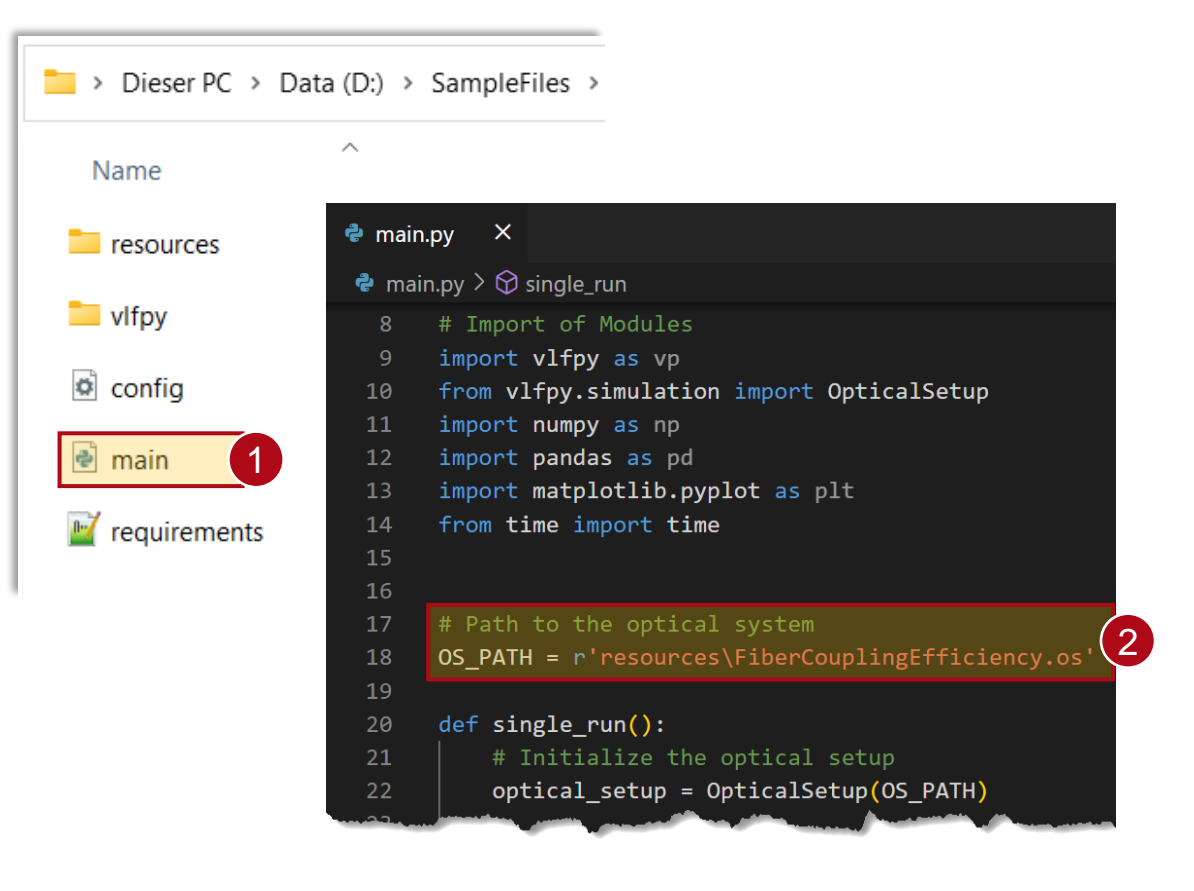

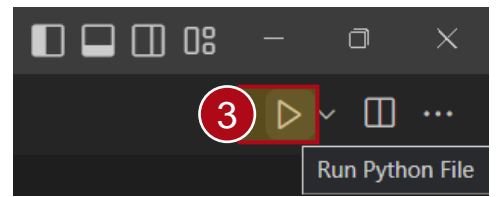

1.) Open the main.py file.

2.) Set the path to the optical setup to be evaluated. In this case, as mentioned in the previous page, the optical setup is saved in the *resources* folder.

3.) Press the play button at the upper right corner of the window to run the code.

In this example, the fiber coupling efficiency is displayed after executing the function.

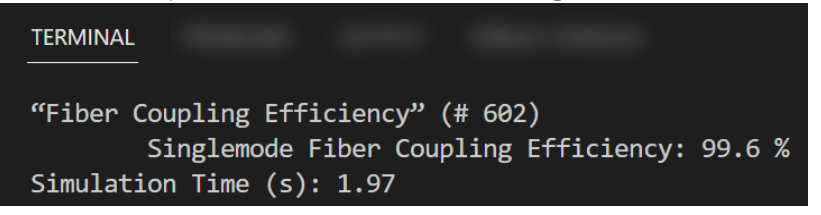

For comparison, this is the result if you calculate the coupling efficiency directly in VLF.

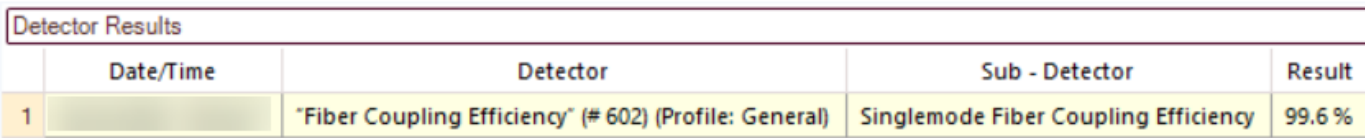

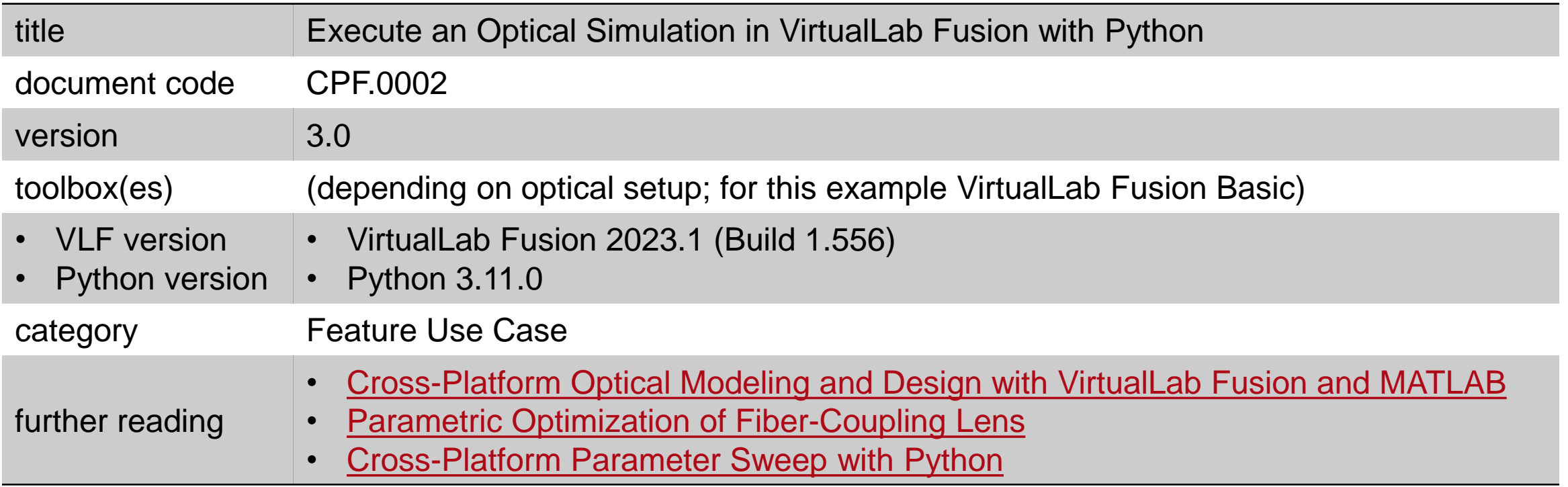